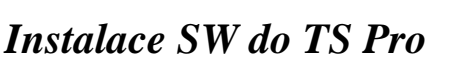

- 1) Stáhnout soubor *Loader\_TSPro\_CAB.zip* do svého PC z adresy, která je zaslána na váš email, a zde stažený soubor extrahovat viz. obrázek 1.
- *2)* Spustit program *Wizard1.ex***e** ve složce *C:\TSPro\Loader\_TSPro\_CAB.*
- 3) Po spuštění programu se objeví okno viz.Obrázek 2. Zde je potřeba nastavit způsob spojení buď pomocí sítě nebo USB ( pro přístroje TSPro a TSProColor lze přístroj propojit jen

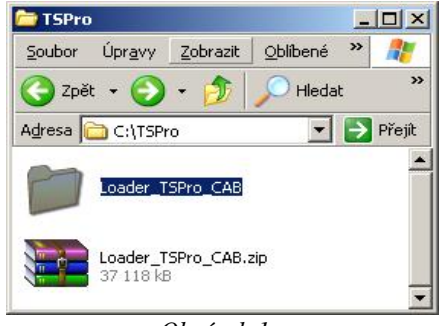

**DevCom** 

*Obrázek 1:* 

pomocí sítě). V případě propojení pomocí sítě je nutné v tomto okně nastavit IP adresu vašeho přístroje TS Pro nebo TSProColor. V této fázi je nutné zkontrolovat fyzické propojení přístroje a PC a nastavení síťového adaptéru v PC. Podrobný popis nastaveni sítě je popsán v uživatelském návodě daného přístroje. Pokud je vše v pořádku, tak po stisku tlačítka OK je navázáno spojení s přístrojem a v dolním pravém rohu je zobrazeno výrobní číslo přístroje viz.Obrázek 3.

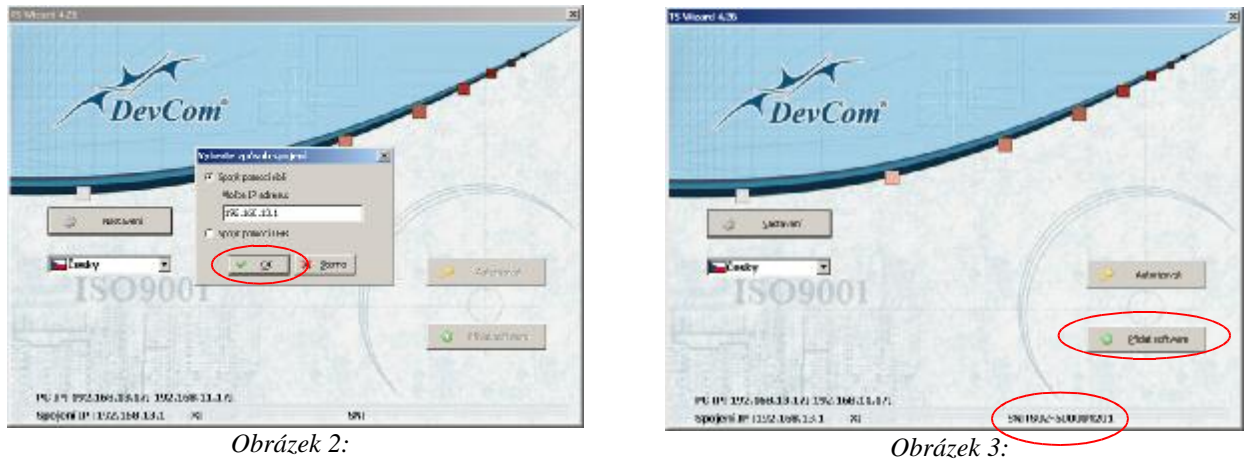

4)4)Po stisku tlačítka *Přidat software* se objeví okno viz.Obrázek 4. Zde je možné označit jednotlivé sw moduly, které mají být nahrány do přístroje viz.Obrázek 5.

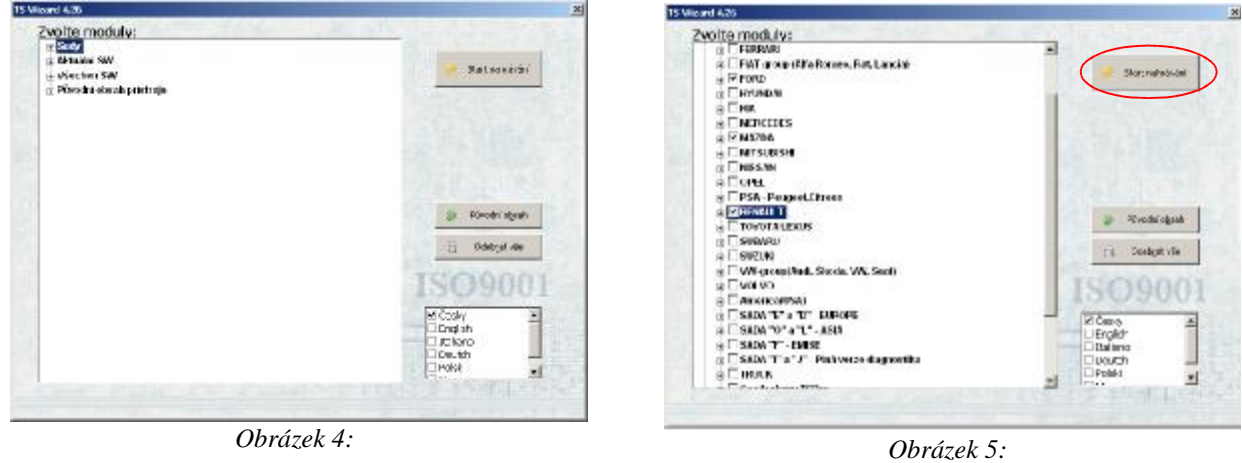

5) Pokud jsou vybrány všechny požadované sw moduly tak stiskem tlačítka *Start nahrávání* spustíme nahrávaní vybraných modulů do přístroje viz.Obrázek 6, zde je graficky zobrazen průběh nahrávaní. Po úspěšném nahráti dat do přístroje je zobrazeno okno viz.Obrázek 7, kde budete vyzvaní k uložení licenčního souboru. Název souboru je schodný s výrobním číslem TS Pro – **neupravovat.** Vyberte v hodný adresář a soubor uložte. Vypněte program Wizard1.exe.

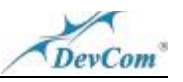

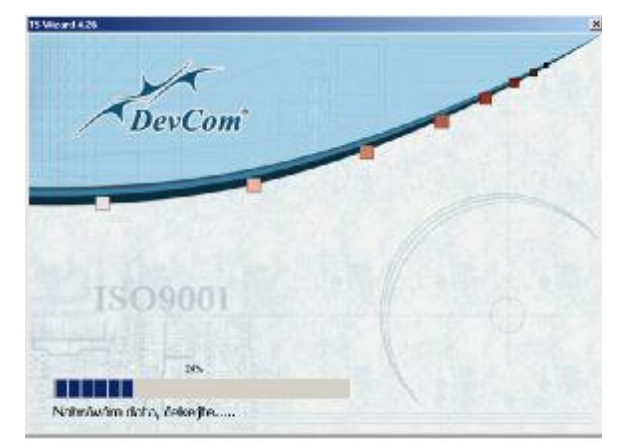

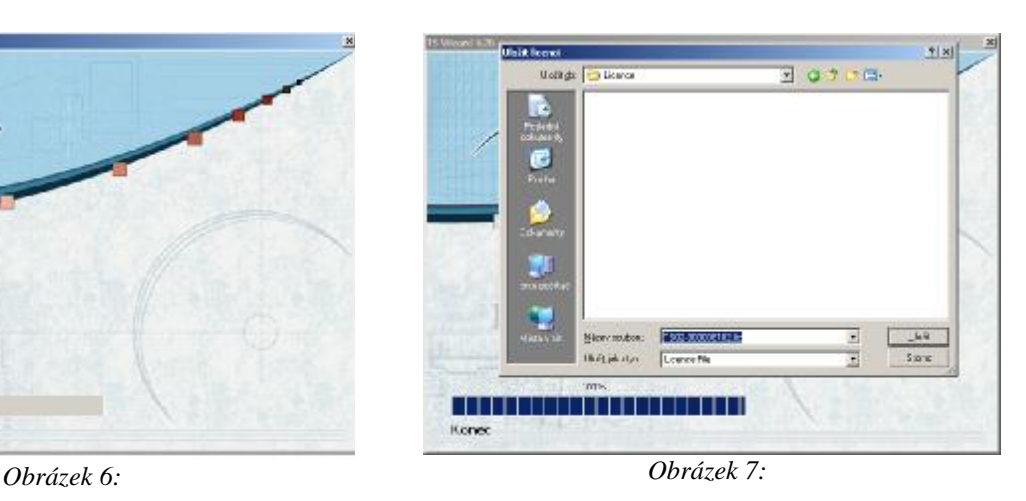

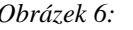

 $\rightarrow$ **AP** 

Zobrazit  $\mathbf{D}$ 

 $\mathbf{r}$ 

 $|D|$  $\times$ 

 $\rightarrow$  Přejít

- 6) Uložené soubory viz Obrázek 8 zašlete emailem na adresu [diagnostika@devcom.cz](mailto:diagnostika@devcom.cz)*.* Pro urychlení procesu autorizace nás kontaktujte na telefonu **+420 28486 0938.** Po obdržení autorizačního souboru, si tento soubor uložte do složky, kde máte uloženy licenční soubory viz Obrázek 8.
- 7) Zapněte znovu program Wizard1.exe tak jak bylo popsáno v bodě 3.

*Obrázek 8:* 

**Licence** 

Zpět -

Úpravy

Adresa C:\Licence

同 T502-300008102.lic F T502-300008102.txt

Soubor

- 8) Po stisku tlačítka *Autorizovat* viz.Obrázek 9 se objeví okno viz.Obrázek10, kde je požadováno otevření autorizační souboru. Otevřete adresář, kde máte uložen autorizační soubor, který jste obdrželi na váš email. Vyberte příslušný autorizační soubor, název musí být: TS02 xxxxxxxxxCODED, kde xxxxxxxxx je dané výrobním číslem Vašeho přistroje, a poté stiskněte tlačítko *Otevřít* viz.Obrázek10.
- 9) Po otevření souboru by mělo dojít k nahrání autorizačního souboru do přístroje a k zobrazení nového okna viz.Obrázek 11. V tom to okně by měl být zobrazen nápis *Autorizace OK.*

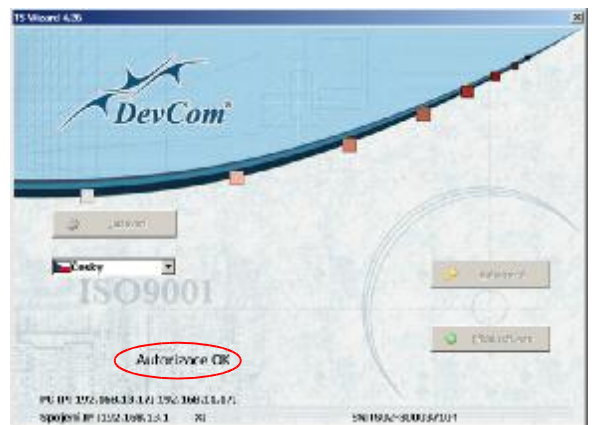

*Obrázek 11:* 

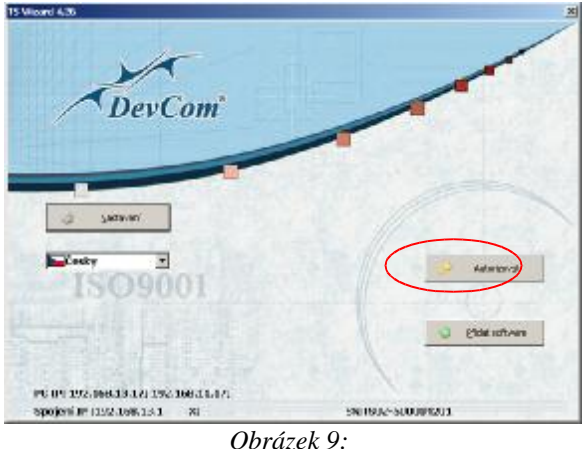

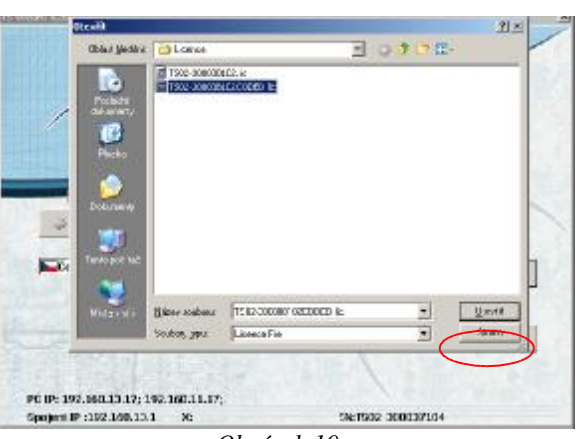

*Obrázek 10:* 

10) Nyní vypněte a znovu zapněte přístroj TS Pro. Na úvodní obrazovce by neměl byt nápisu *NO LICENCE.* Proces nahrání modulu do přístroje je ukončen.